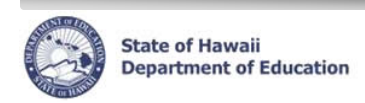

 **eHR Quick Sheet**

## **History Card Report**

## **Important System Notes:**

- Please refer to the School List Report or the Projected School List Quick Sheets on the CHAP Portal page at http://ohr.k12.hi.us under the "Introduction and Training Documentation" section for step-by-step instructions for loggin into and navigating in e.H.R.
- Pop-up blocker must be disabled for the e.H.R. web site. See the School List Report Quick Sheets Appendix "Disabling Common Pop-up Blockers for instructions.
- Adobe Acrobat Reader version 6.0 or higher must be installed. Download link available at http://doe.k12.hi.us/acrobat.htm.

## **Important System Notes:**

- The report uses historical personnel action data stored in transaction system. Data prior to 1989 is not available.
- History Card Reports can only be generated for salaries employees. Casual Personnel and Substitute Teacher information is not available.
- This report was designed for a simplified view of all transactions for an employee. Both Certificated and Classified/SSP transactions are included. A report parameter allows selection of either or both types of employment in the report.

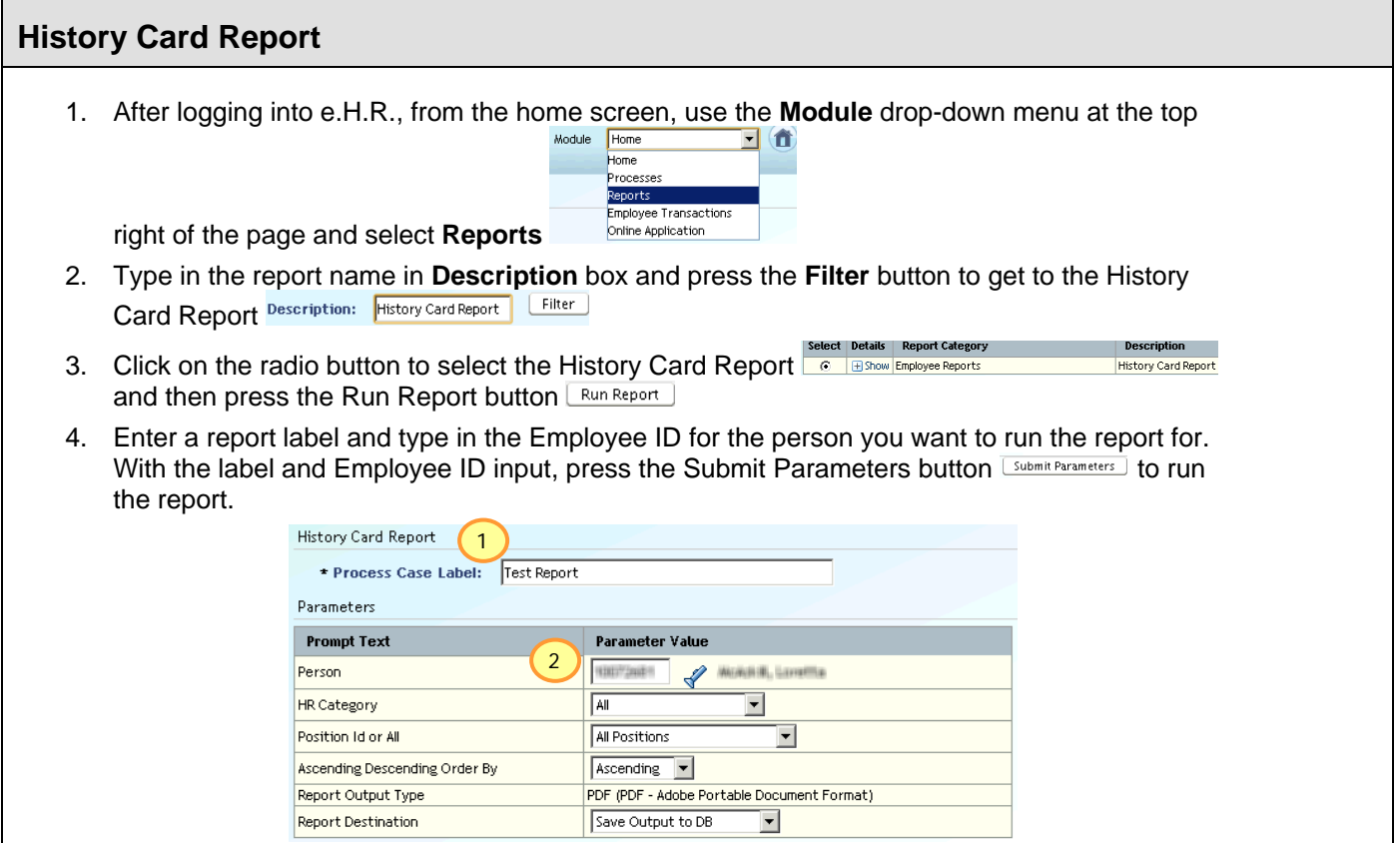

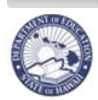

 **eHR Quick Sheet**

- 5. If you do not have the Employee ID for the person, click on the list of values icon  $\blacktriangle$  to bring up a pop-up window.
- 6. In the pop-up window type in the last name a comma and then first name of the person then press the Go button  $\boxed{\underline{\varsigma}^{\circ}}$ . Note that there are hundreds of thousands of records, you want to type as much of the name that you have, typing in "smith" will result in 773 records which is too much to page through, a better search would be "smith, john" with four results.

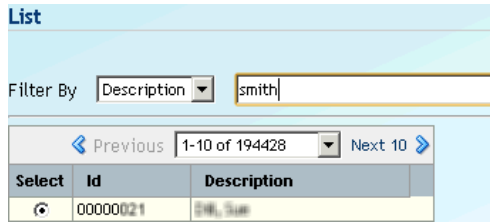

- 7. Once you have found the name in the pop-up window, select the radio button  $\odot$  next to the name that matches your search criteria and press select button
- 8. Continuing from Step #4, after pressing the Submit Parameters button the report request will be processed.

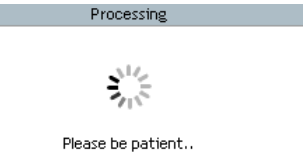

9. Upon successful running of the report the top of the windows will display the following system message:

Information

**Contract Contract** 

JHS-00100: Transaction completed successfully!

10. Click on the "Download File" link to get the report in PDF file format

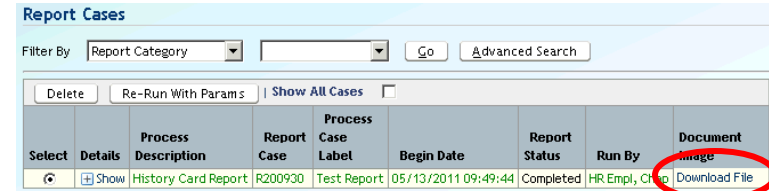

11. Depending on you internet browser's PDF plug-in setting you will see the PDF report in a new window

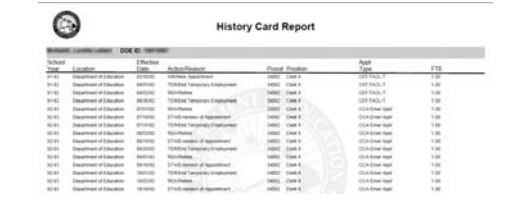

If you do not plan on using the report again, delete the report from the server by pressing the Delete button **Delete** Once the system deletes the report you will receive a confirmation system message

- Process case deleted successfully!